# **Kavango Zambezi TFCA M&E Tool User Manual Version Update: 30-08-2018**

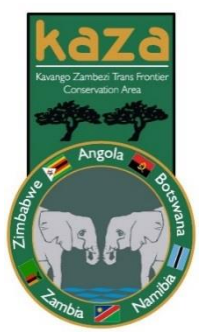

# <span id="page-0-0"></span>**Background**

The monitoring and evaluation (M&E) work of the Kavango Zambezi (KAZA) Transfrontier conservation area (TFCA) has evolved since from inception in 2010. Initially, it was planned to simply track progress of activity implementation. Over time, the Monitoring and Evaluation (M&E) system progressed towards a detailed monitoring matrix, which later became the KAZA Indicator framework. This framework was used to list and define all aspects of the KAZA M&E system as well as how the data was to be captured and stored. This **Help File** covers the Official KAZA M&E Tool which is a public gateway to the data collected according to the KAZA M&E Framework.

The M&E system is implemented through the KAZA Liaison Officers (KLOs) in the five Partner States (Angola, Botswana, Namibia, Zambia, and Zimbabwe – *see below*) who are guided by the M&E officer at the Secretariat in Kasane, Botswana (using the KAZA M&E Framework).

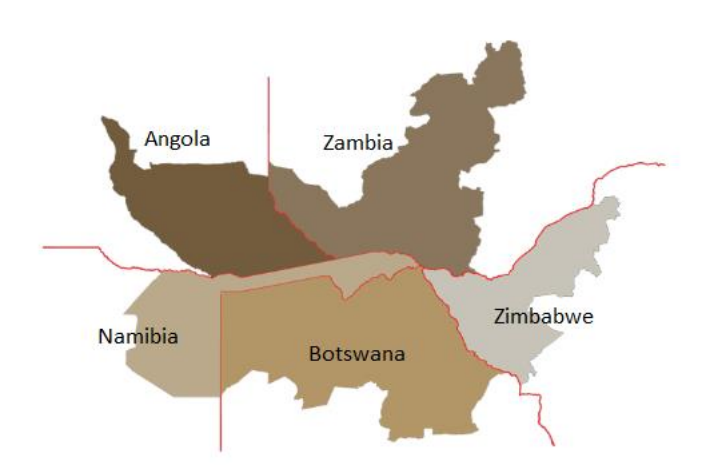

Their data collection efforts are stored in a safe and well-maintained Spatial Database Engine (SDE) at the Peace Parks Foundation Head Office in Stellenbosch, South Africa. The decision to place the database/SDE at this location was based on system maintenance and internet access (more efficient accessibility for Tool users). The data that is collected, processed, and stored in this SDE is supported by Working Group compromising of a network of partners.

The KAZA Impact Monitoring Working Group (KAZA KIM WG) comprised of the KAZA Secretariat, Peace Parks Foundation, WWF Germany, and WWF Namibia have been developing a user-friendly, spatial monitoring tool that enables multiple parties to assess the change in key biological and socioeconomic indicators (spatial and non-spatial) and the achievement of the indicator targets in relation to baselines. This system supports the evaluation of the impact that projects and investments have made in achieving the KAZA targets and vision over time and enables informed adjustments of existing projects (adaptive management) as well as a responsible planning of future initiatives.

# **Table of Contents**

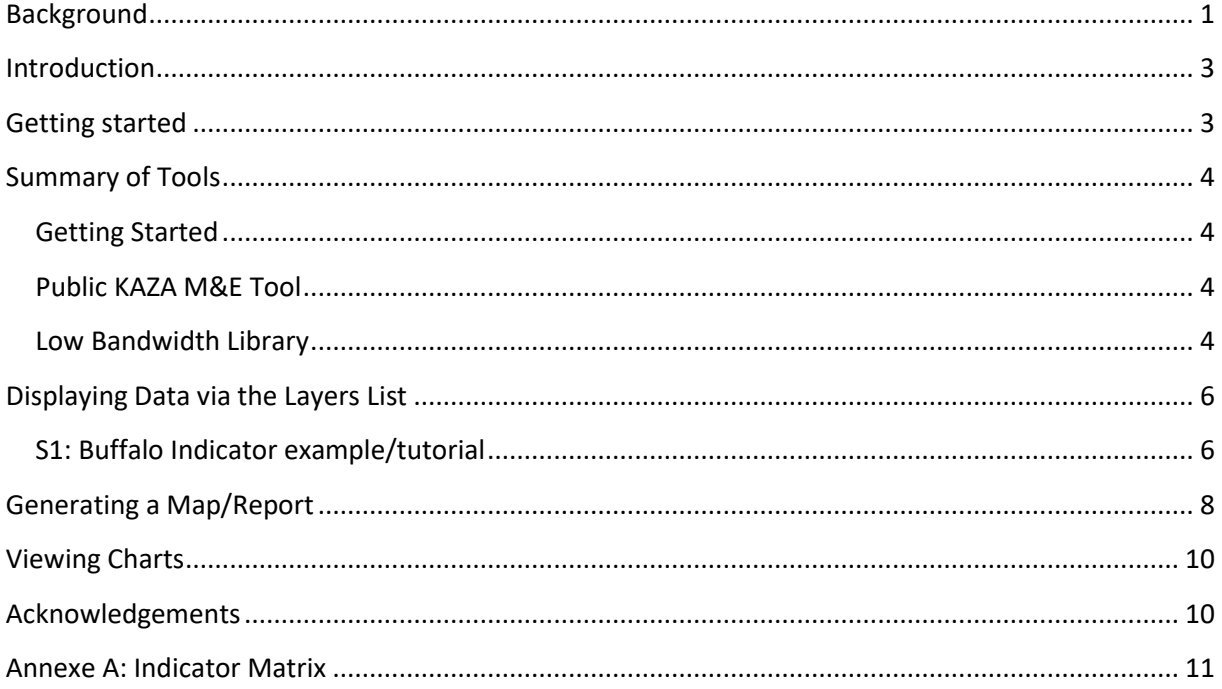

### <span id="page-2-0"></span>**Introduction**

Welcome to the official Kavango Zambezi (KAZA) Transfrontier Conservation Area (TFCA) Monitoring and Evaluation (M&E) Tool helpfile. This document will guide you on the use of the official tool and give a break down on what it can do. If there are processes not covered in this tool, if you encounter any bugs, or require any other assistance please contact:

- KAZA M&E Technician [kazappf@gmail.com](mailto:kazappf@gmail.com)
- KAZA M&E Officer [liwena.lishoomwa@gmail.com](mailto:liwena.lishoomwa@gmail.com)

### <span id="page-2-1"></span>**Getting started**

Access the M&E Tool through [http://www.kavangozambezi.org/index.php/en/,](http://www.kavangozambezi.org/index.php/en/) and then click on the 'M&E' Tab:

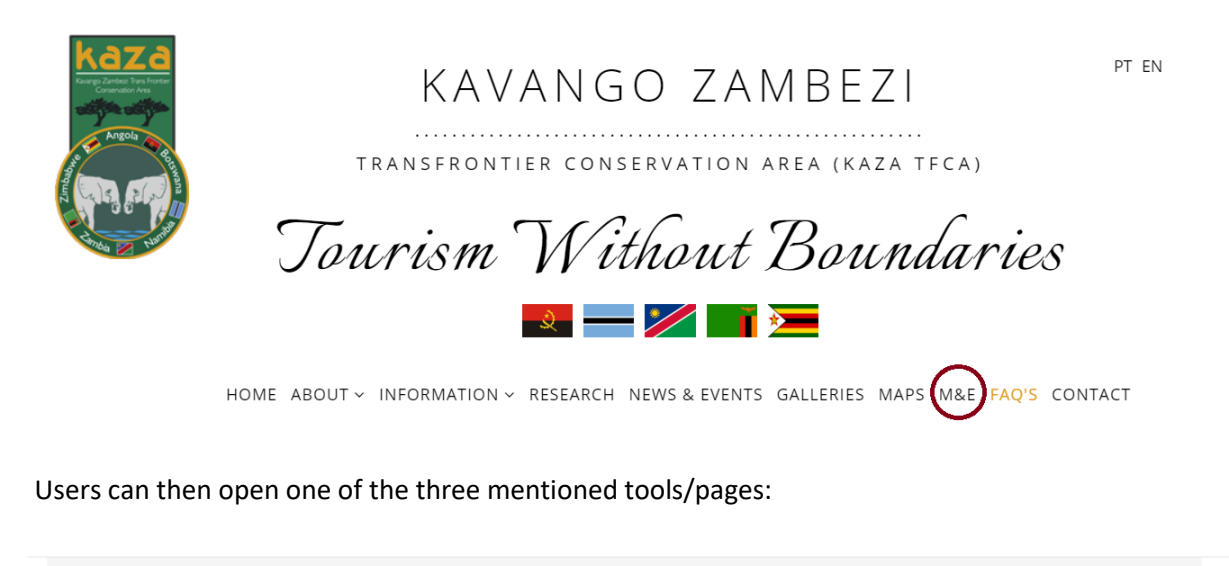

Welcome to the Monitoring and Evaluation (M&E) component of the Kavango Zambezi (KAZA) Transfrontier conservation area.

This component allows you to access data related to KAZA's development. Users can view, visually edit, and download this data. It is recommended to first use the 'Getting Started' option so as to best understand how to utilize these tools.

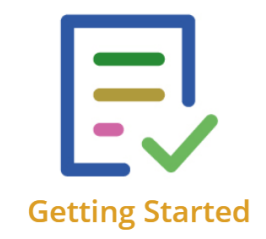

Learn how to use the KAZA M&E Tool and Low Bandwidth Library

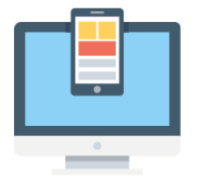

**KAZA M&E Tool** 

Access all data collected for KAZA M&E. This tool allows users to visually manipulate and download data using an online map interface

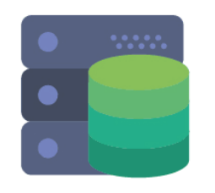

**Low Bandwidth Library** 

Access to all data found in the KAZA M&E Tool, in low bandwidth friendly form. All data is listed and in XLSX format. The help file and demonstration video are also stored in this library

## <span id="page-3-0"></span>**Summary of Tools**

#### <span id="page-3-1"></span>**Getting Started**

This introduces users to the KAZA M&E Tool. Once clicked on, the user will be directed to a PDF that explains how the Tool works and includes a brief tutorial on how to display and download data. Users can also watch the in-Tool video if further help is required.

### <span id="page-3-2"></span>**Public KAZA M&E Tool**

Allows users to view and use KAZA M&E data. With this tool users can produce their own maps, graphs, and print reports. This Tool requires a stable internet connection.

### <span id="page-3-3"></span>**Low Bandwidth Library**

The M&E Tool does require a certain standard of internet to effectively function, so if a user is unable to use either M&E Tool due to poor internet connectivity they should consider the Low Bandwidth Data Repository. The Low bandwidth Public tool gives users access to unprocessed data. The Low Bandwidth Data Repository is a database of excel files and PDFs (low in file size) where users can download the data found on the Public M&E Tool.

Once the user has clicked on one of the options, they will be taken to that respective tool. For consistency sake, this helpfile documents the Public KAZA M&E Tool (identical to the Restricted Tool except for a few indicators and user login). Before using the Tool, the user must agree to the terms and conditions by checking "OK" at the "I agree to the above terms and conditions" box. (As seen below).

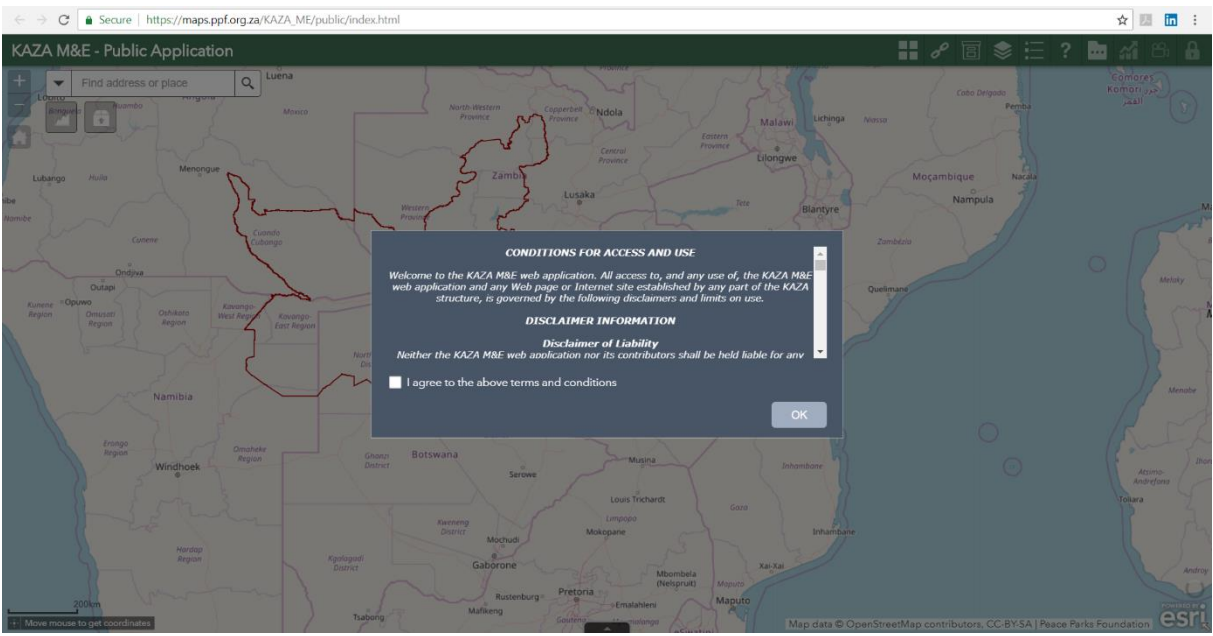

After accepting the conditions for the use and access of the M&E Tool and its data, users are taken to the main view (as been below).

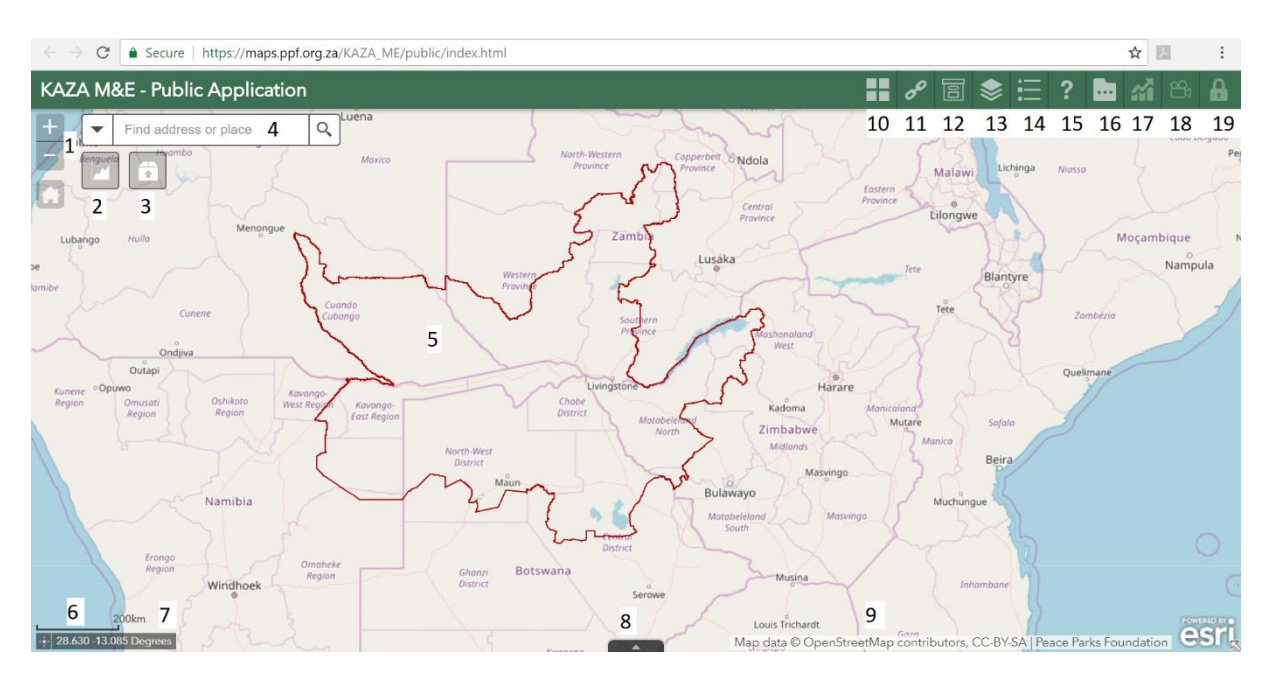

The landing page has the following functionality:

- 1. General Tools Allows the user to Zoom in and out of the area, return to the default KAZA extent, and find your location (your location settings must be on).
- 2. Basic Graphing Tool Quick Access to simple graphs
- 3. Download Data Select your data and download it. This can be done as:
	- a. All Layers
	- b. Data from your current extent
	- c. Data that you have selected (user defined area)
- 4. Search Bar To search for anywhere in the world (for orientation purposes).
- 5. Data View Any selected data/indicators or graphs will be displayed in this area.
- 6. Scale Bar Shows the scale of the map and map you are viewing.
- 7. Coordinates Shows the Coordinates of where your mouse cursor is on the map (in Decimal Degrees).
- 8. Show Attribute Table Brings up the attribute table of the top layer being viewed (a table is a set of data elements (values) using a model of vertical columns (identifiable by name) and horizontal rows, the cell being the unit where a row and column intersect.).
- 9. Map layer credits Standard credits for the base layer of the map you are viewing.
- 10. Base map Gallery Allows the user to select which base map to use.
- 11. Indicator Update Sheet See the data collection progress related to Annexe A.
- 12. Low Bandwidth Data Repository Takes the user to the low bandwidth data repository.
- 13. Layer List Use this to view all data available on the KAZA M&E Tool (*covered in more detail in the following section*)
- 14. Legend Turns the map's legend display on and off (for the top-most current layer).
- 15. Help Takes the User to this help file.
- 16. Chart Tool Opens a selection of basic configured charts (*covered more in depth later- see 'Viewing Charts' Section*)
- 17. Dashboards Dashboard view of the data
- 18. Demonstration Video A video tutorial on how to use the tool
- 19. Restricted Data Tool Gives access to restricted KAZA M&E Data (*Requires Login*).

# <span id="page-5-0"></span>**Displaying Data via the Layers List (See Number 13 in above list)**

To produce a map that gives users valuable insight into KAZA this mini tutorial will use one indicator, S1- Buffalo counts in each country, as an example. However, before doing this, users need to understand the File Naming Convention of the KAZA M&E Tool. The entire tools dataset is based on the KAZA M&E Framework document (available on request to the KAZA M&E Officer), which separates data into different sets/groups of indicators, namely;

- 1. Enabling (E)
- 2. Impact (I)
- 3. Management (M)
- 4. Outcome (O)
- 5. Socio-Economic (SE)
- 6. Species (S)

\*The Socio-Economic indicator has a category of its own due to the nature in which the data is collected.

An example of a Tool Layer is M1 – Financial Audit. M signifies being grouped under Management, 1 represents the number of this management indicator, after which a short description of the layer is given.

#### <span id="page-5-1"></span>**S1: Buffalo Indicator example/tutorial**

Once users are familiar with the indicators in Annexe A, they can continue with making their map. As stated earlier our interest is in showing the Baseline values of Buffalo in KAZA. The first step to doing this is opening the layers view. This is done by clicking on the button shown below (Top Right).

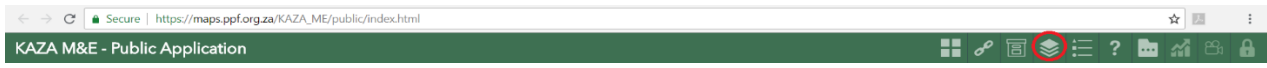

Once you have clicked on the layer list button you get to choose the indicators you wish to display, in this case it's the Buffalo indicator and you can select what to do with it (See the image below).

- 1. Displays the name of the indicator and controls whether the indicator layer is visible on the map by checking the box. In addition, this is an expandable icon which will display more information if expanded.
- 2. The double arrow shown at number two hides or shows the layer list when clicked.

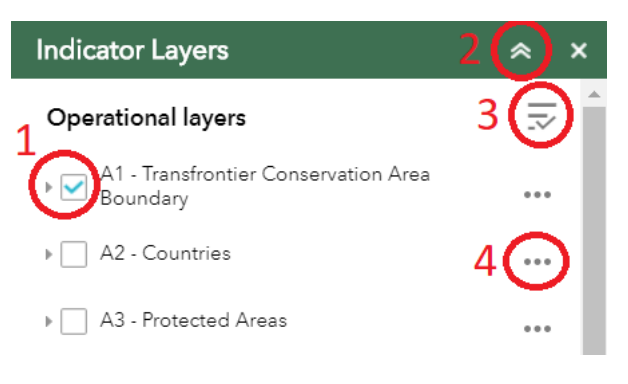

- 3. The triple line with a tick shown at number three is a global layer control which means users can turn on or turn off all layers simultaneously.
- 4. The three dots at number four give the user more options associated with that layer.

Users can turn multiple layers on at once but viewing becomes more difficult as layers overlay geographically. Once a user has selected which layer(s) they want to view they can choose what they want to do with it by clicking on the option button at number 4. The drop down produced by clicking this button has the following options:

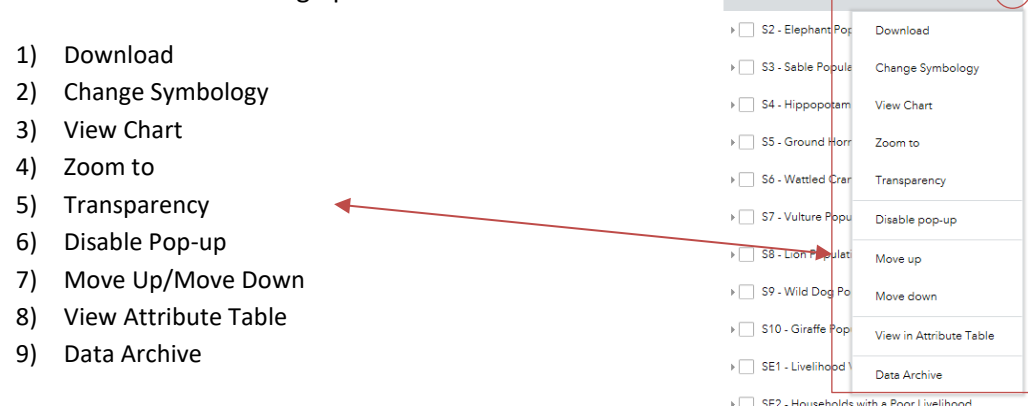

Drop down list options: explained

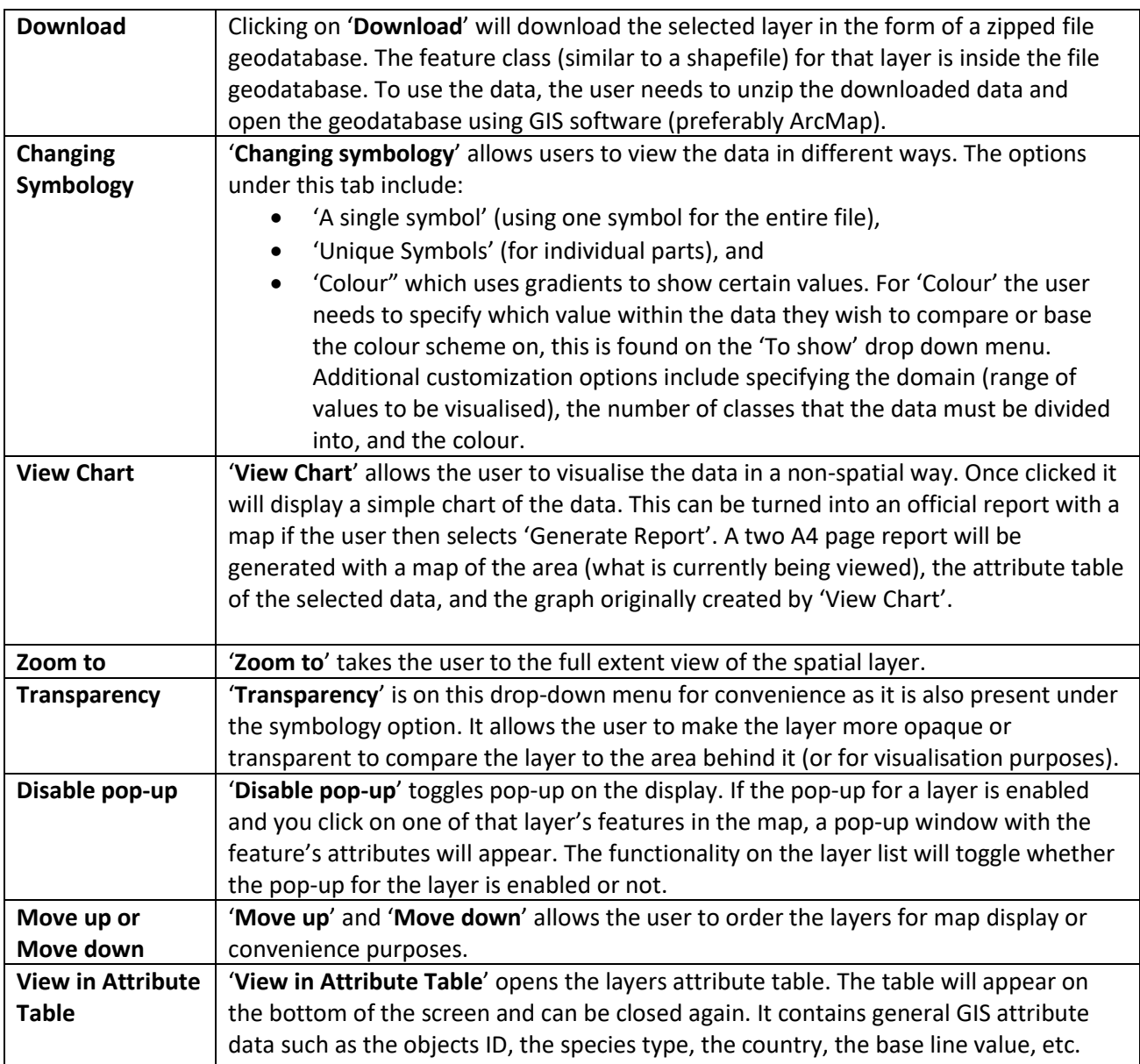

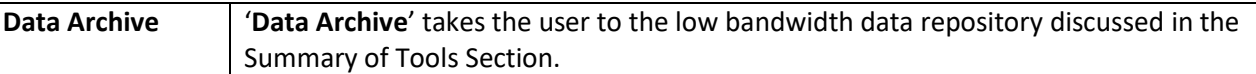

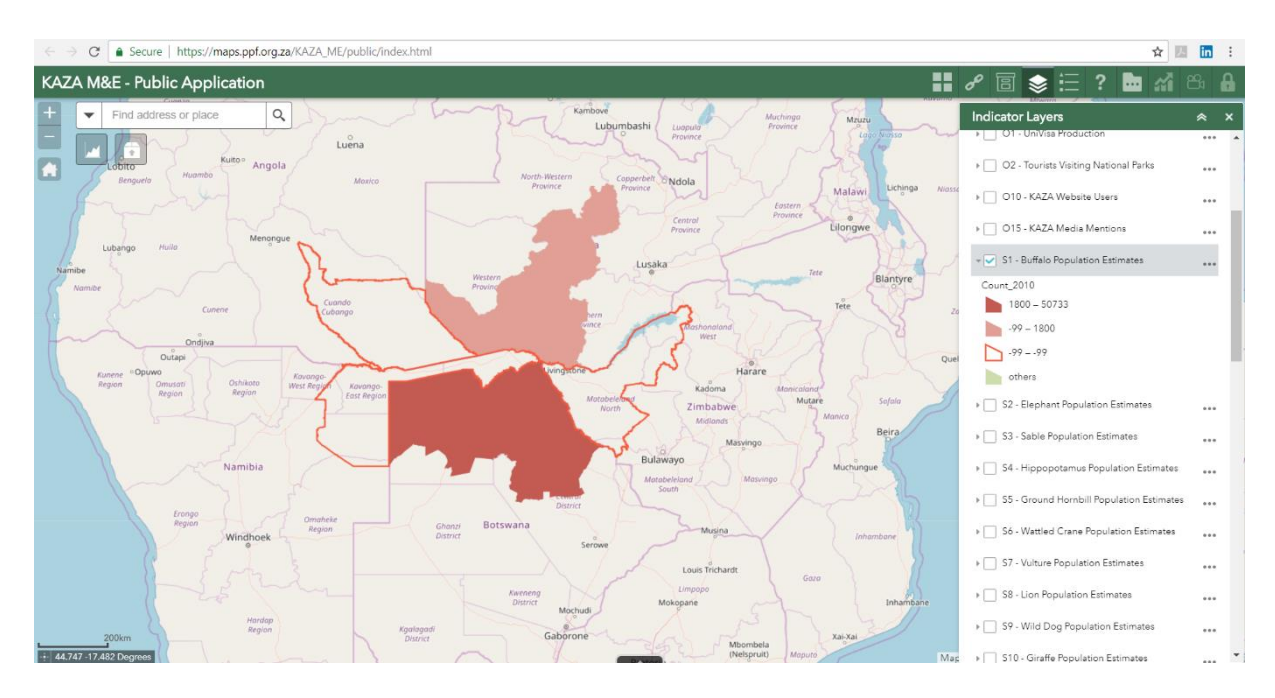

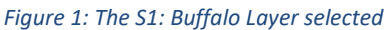

### <span id="page-7-0"></span>**Generating a Map/Report**

To produce a map/report, the following steps must be followed:

1. Users need to select a layer- by checking the tick box

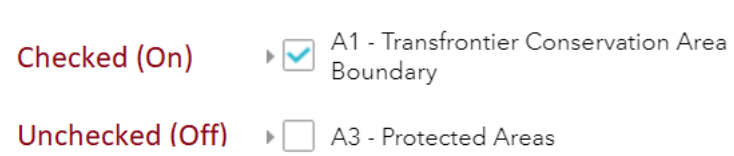

2. Change the layer appearance- second option in the drop-down list (optional)

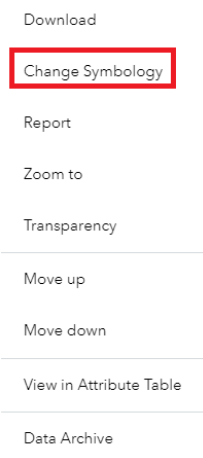

3. Report- third option in drop down list

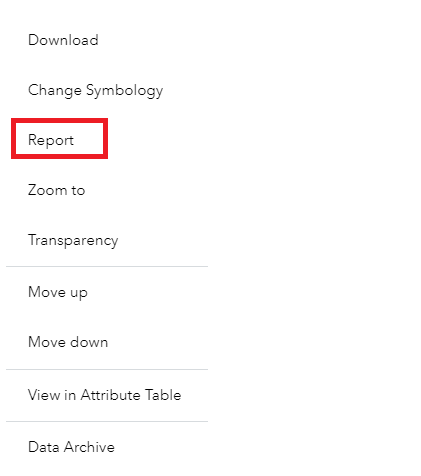

4. Enter a Report heading- available after selecting to 'Report', and then clicking on 'Generate Report'.

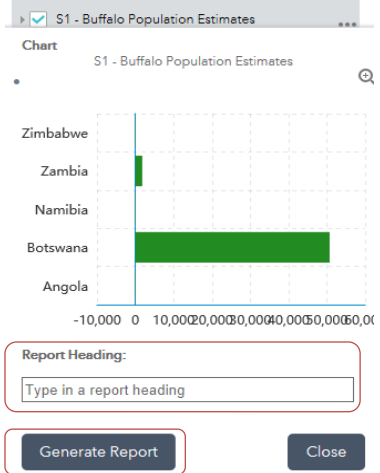

The output pdf document will load (give it time) and then users will be able to save or print a report (two A4 pages).

# <span id="page-9-0"></span>**Viewing Charts**

Earlier on in this help file users were shown how to open the chart view (shown again below).

#### KAZA M&E - Public Application

#### $||||\mathcal{S}|| \otimes ||\mathbf{E}|| \otimes ||\mathbf{H}||$  ? (in

Once clicked on, the following display will be shown (see to the left). This view shows which graph types are available and the data sets within them. The available chart types include:

- Bar Chart If you have comparative data that you would like to represent through a chart then a bar chart would be the best option. This type of chart is one of the more familiar options as it is easy to interpret. These charts are useful for displaying data that is classified into nominal or ordinal categories.
- Pie Chart Pie charts are generally used to show percentage or proportional data and usually the percentage represented by each category is provided next to the corresponding slice of pie. Pie charts are good for displaying data for around 6 categories or fewer.
- Column Chart Both the Bar and the Column charts display data using rectangular bars where the length of the bar is proportional to the data value. Both are used to compare two or more values. However, their difference lies in their orientation. A Bar chart is oriented horizontally whereas the Column chart is oriented vertically.

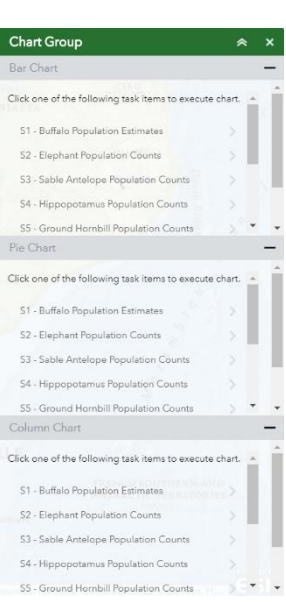

Users can create one chart of each type. They can hide and show the graphs using the minimize and maximize buttons on the side of the charts (the + and – buttons). This allows user to decide on which data to focus on (Note that one chart must always be maximized). To produce a chart, users need to simply select an Indicator, choose whether to use a spatial filter (viewing a chart that only shows data for the area in view), click apply and then view their chart.

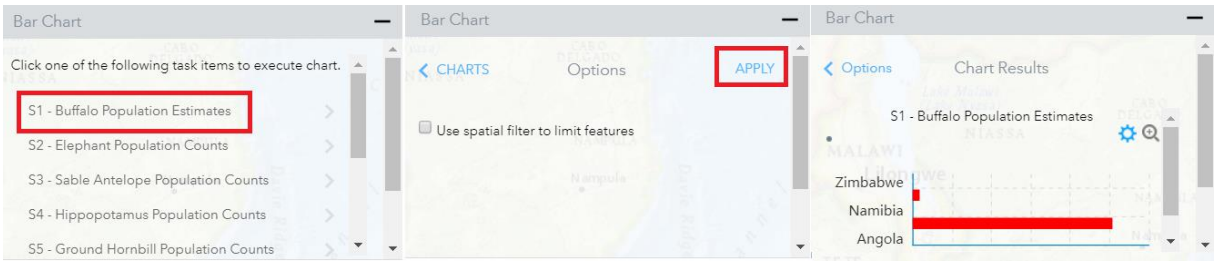

Users can then also change the size of their chart (+ or -), this allows users to magnify the selected chart to make viewing easier. Users can change the colour (the blue gear icon). Once data has been viewed users can clear the chart to view another indicator using the 'clear' button.

### <span id="page-9-1"></span>**Acknowledgements**

This tool was made possible by the KAZA Secretariat, Peace Parks Foundation, WWF Germany, and WWF Namibia.

# **Annexe A: Indicator Matrix**

<span id="page-10-0"></span>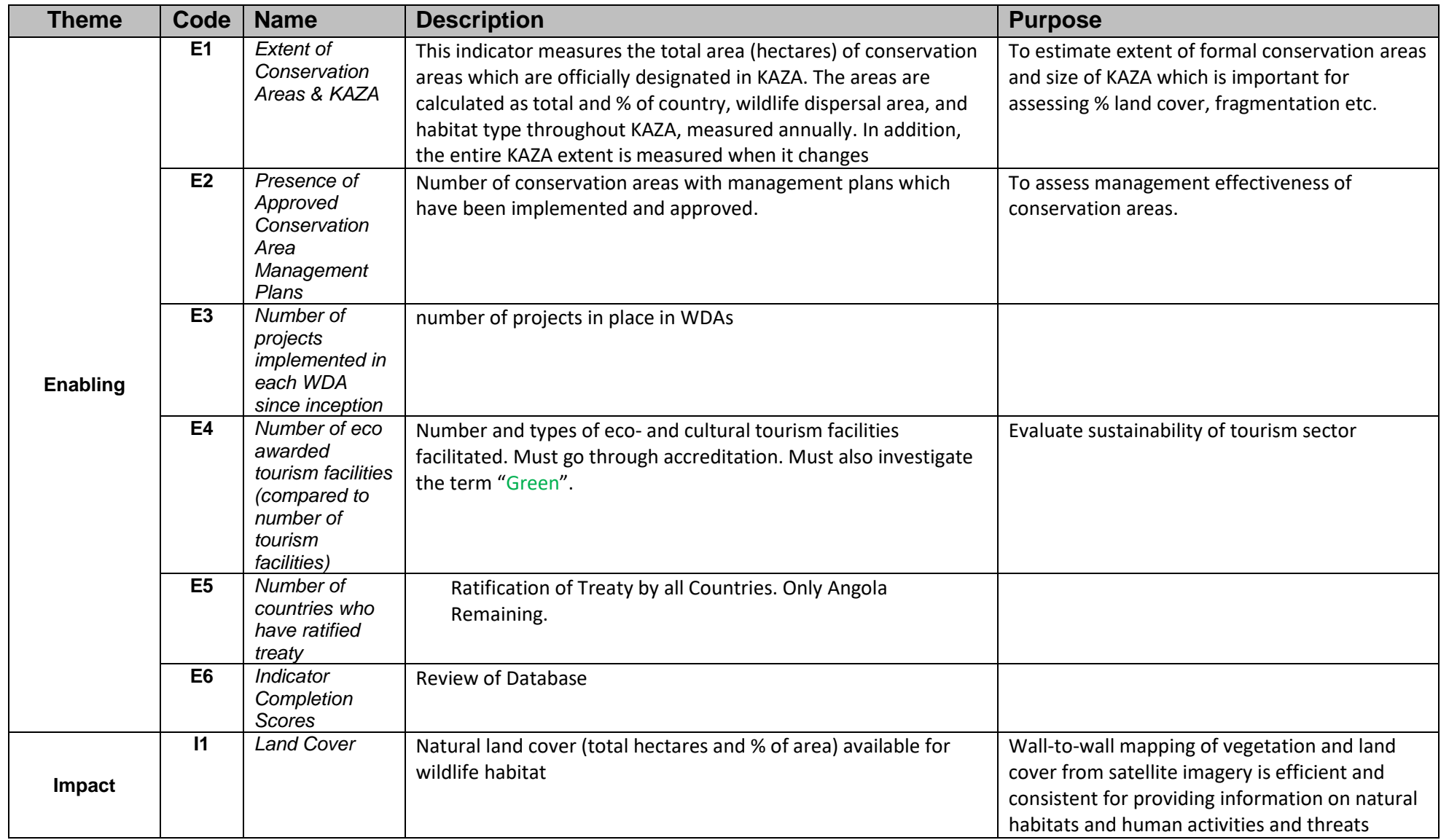

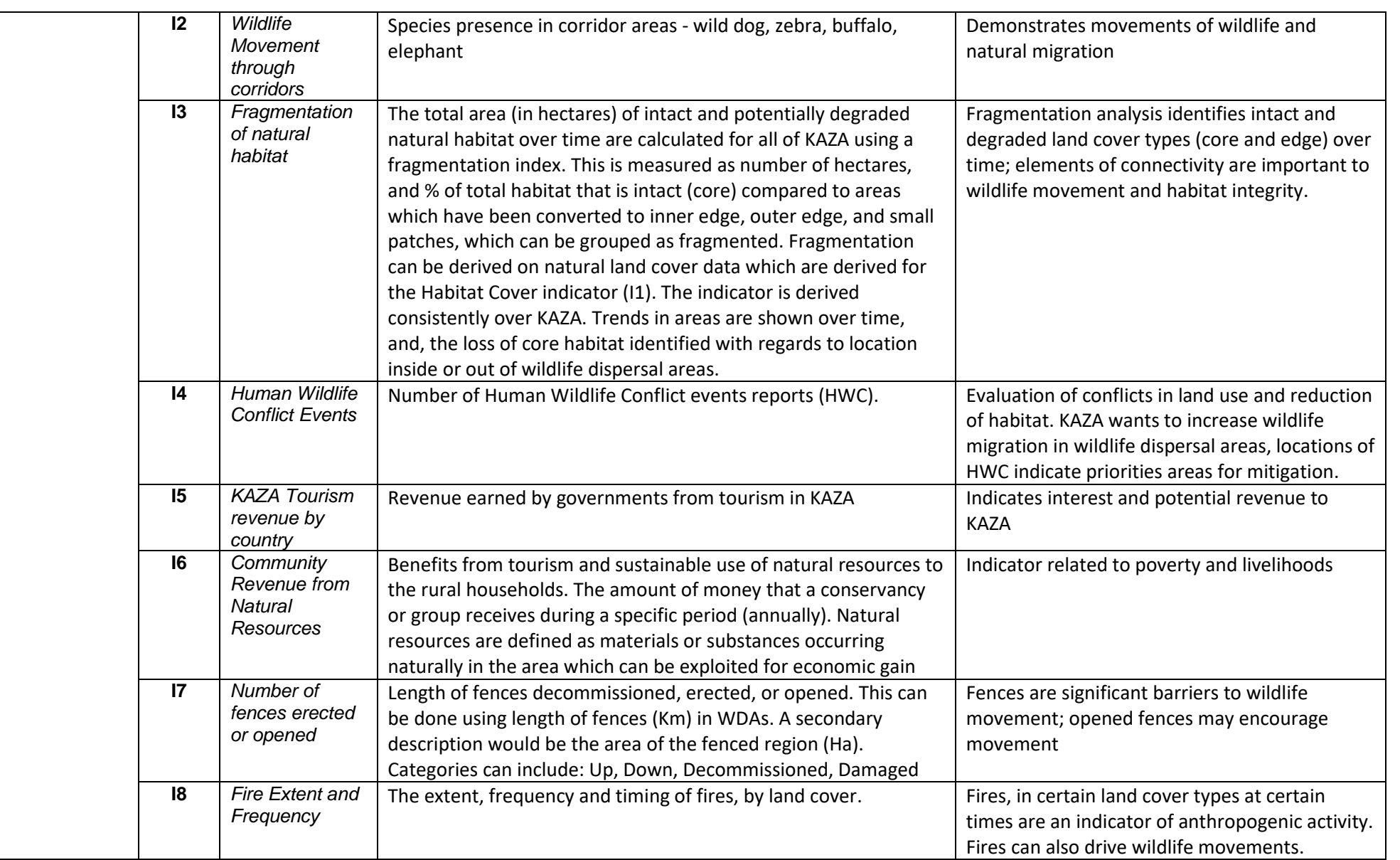

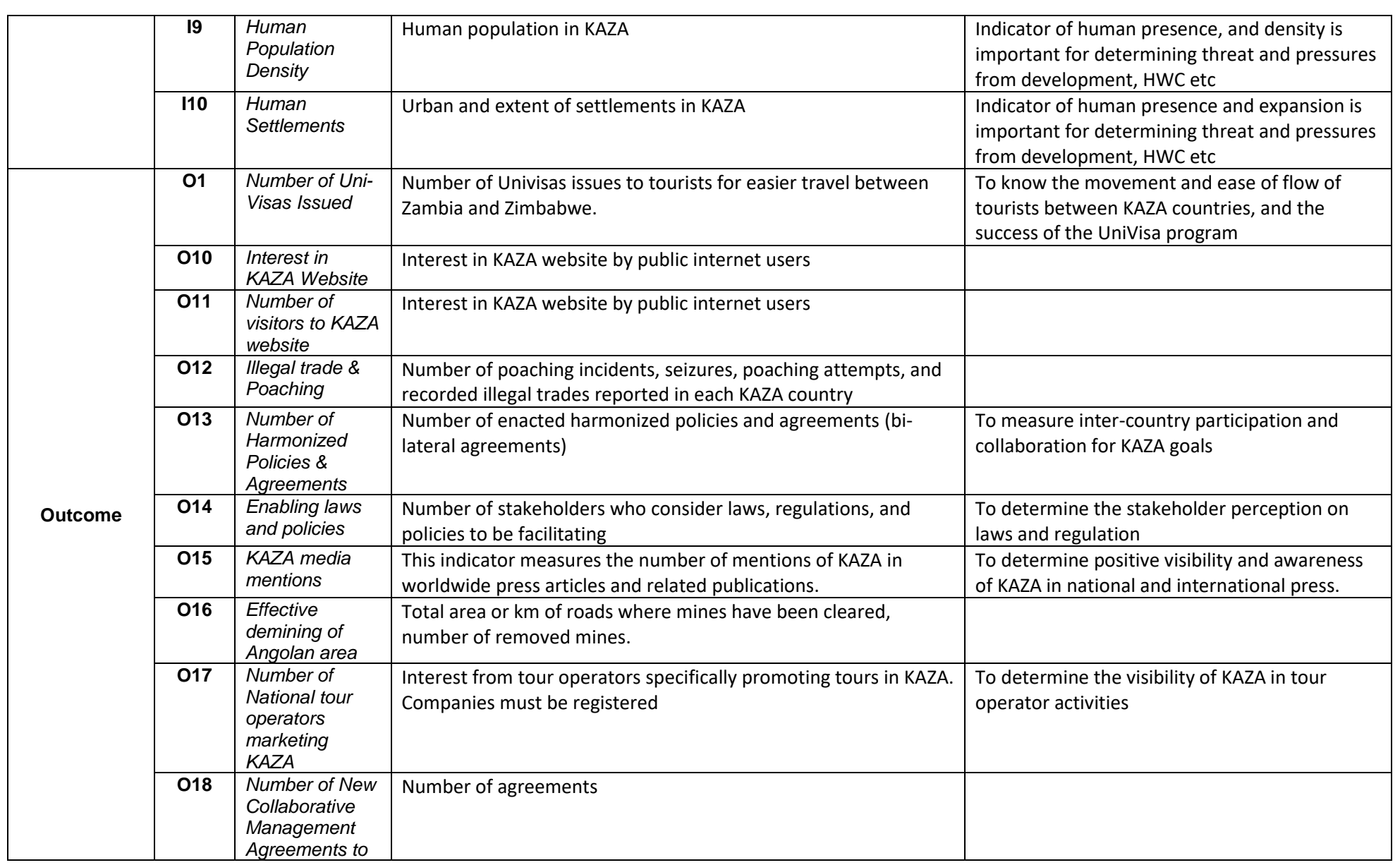

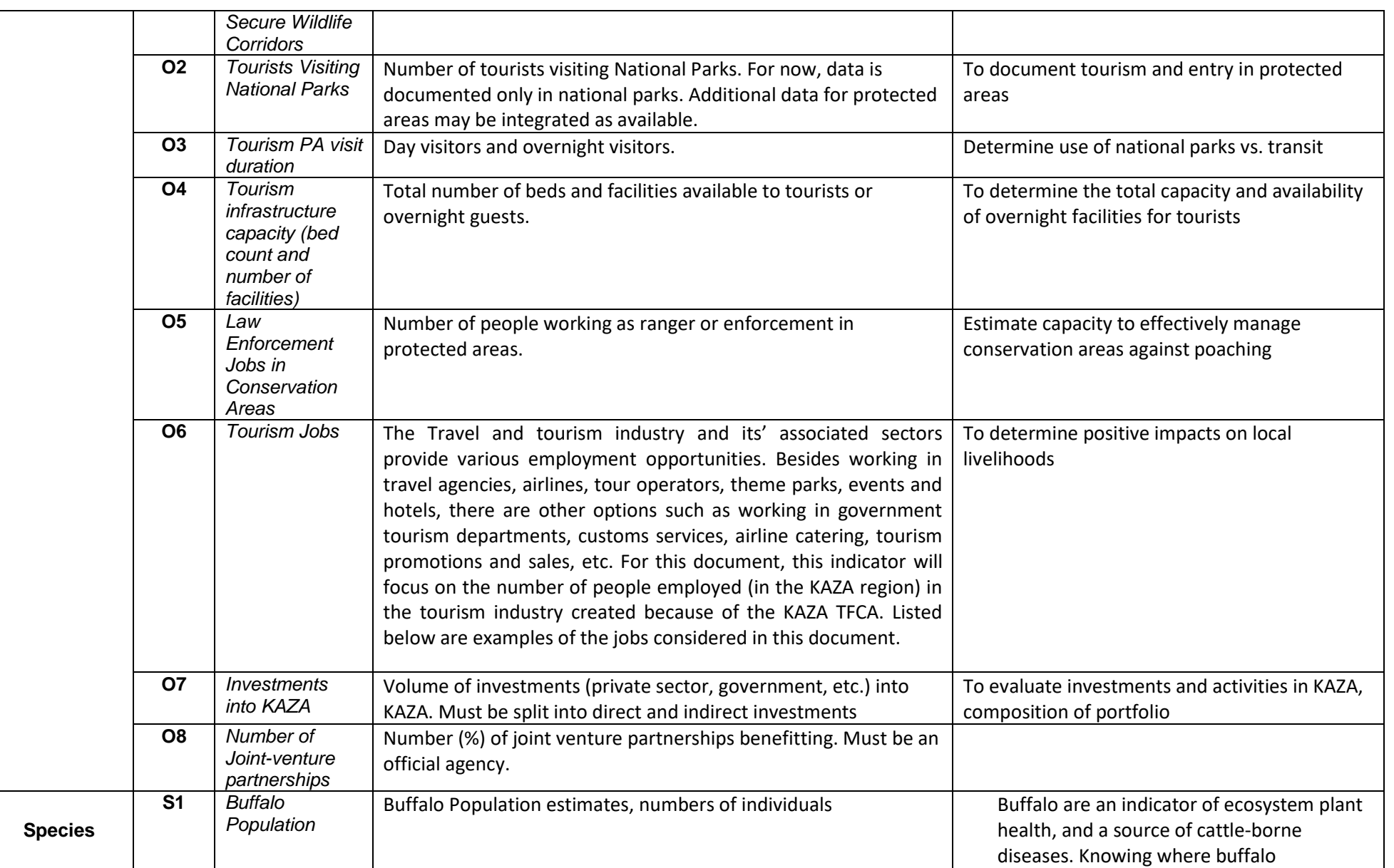

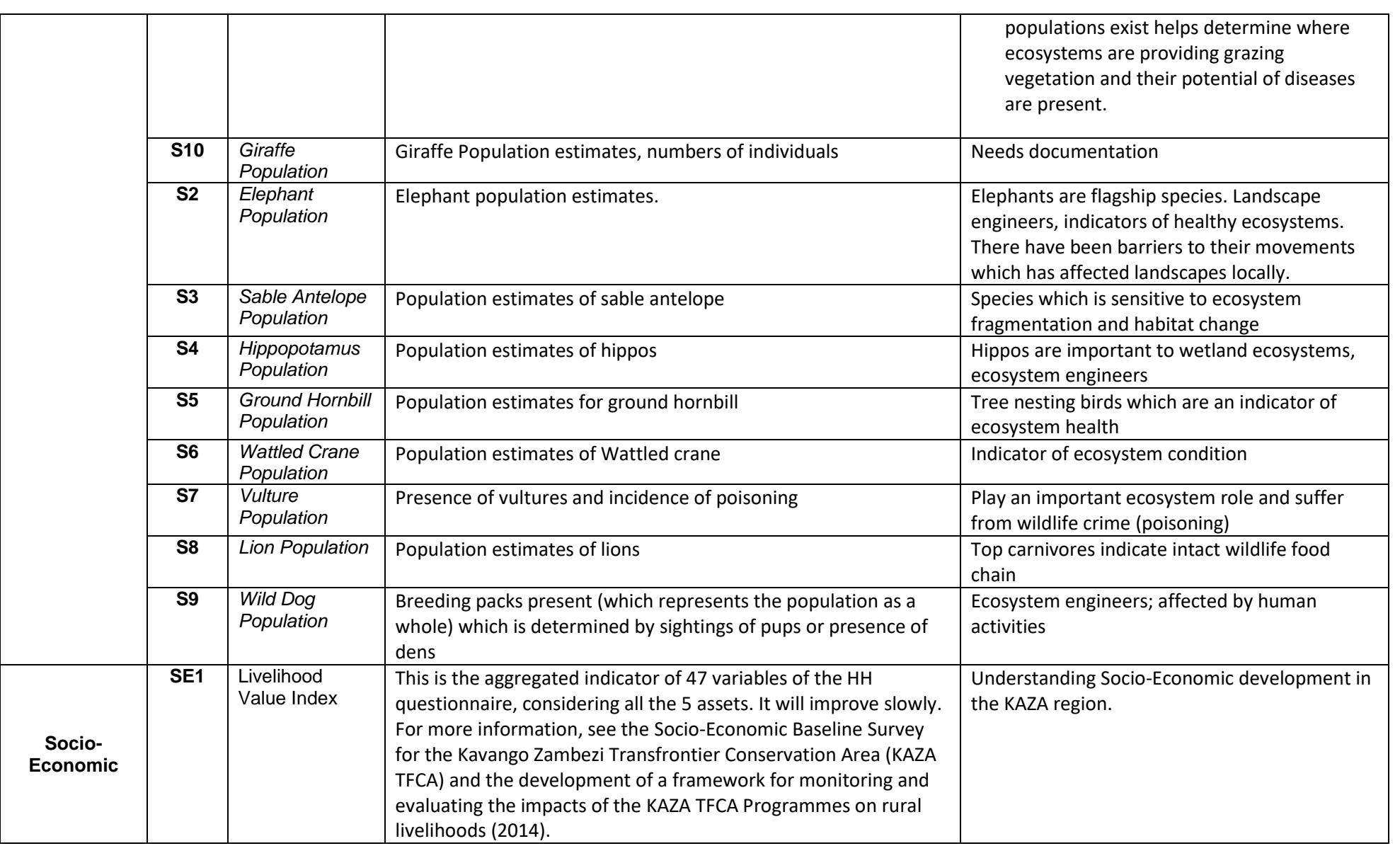

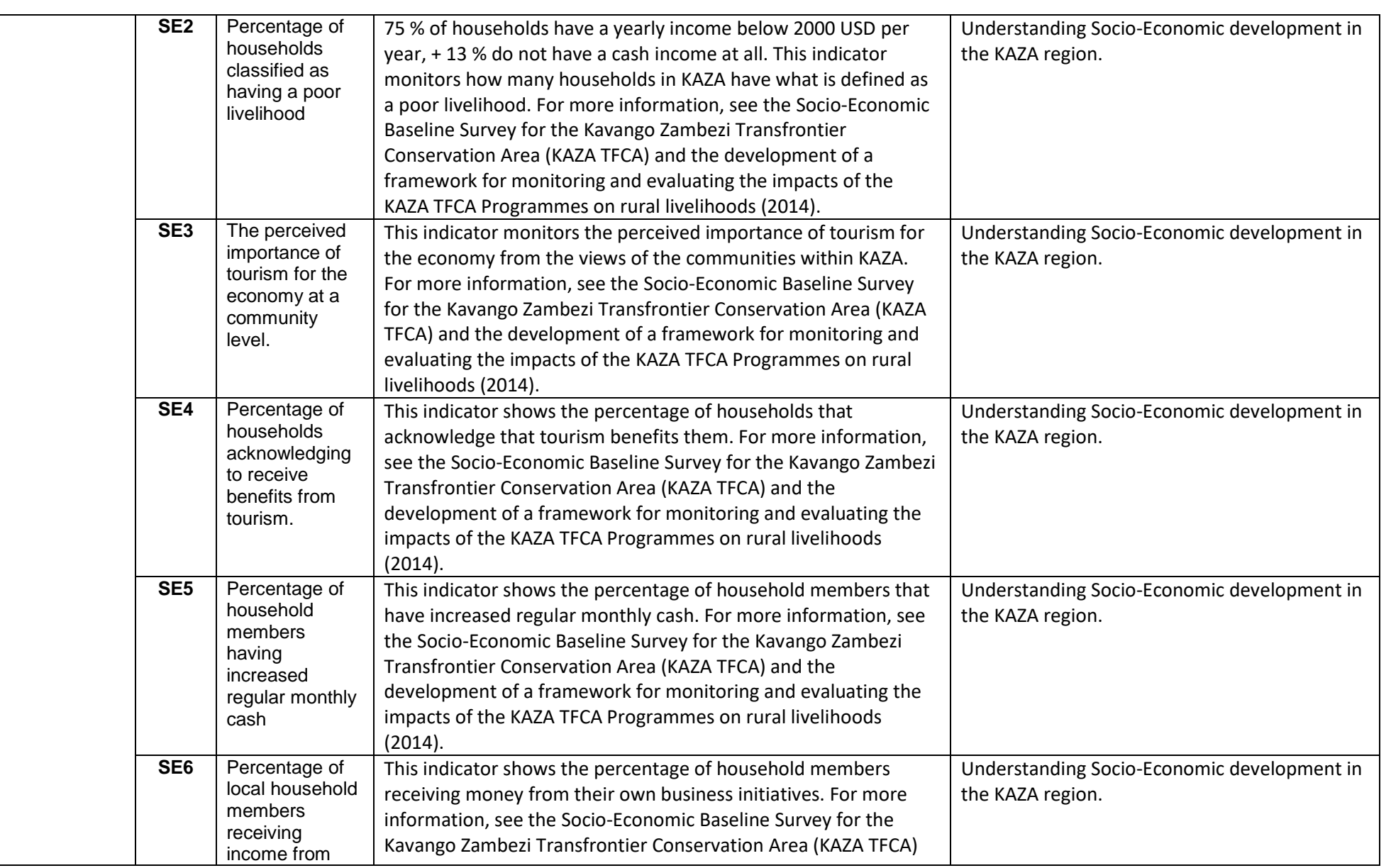

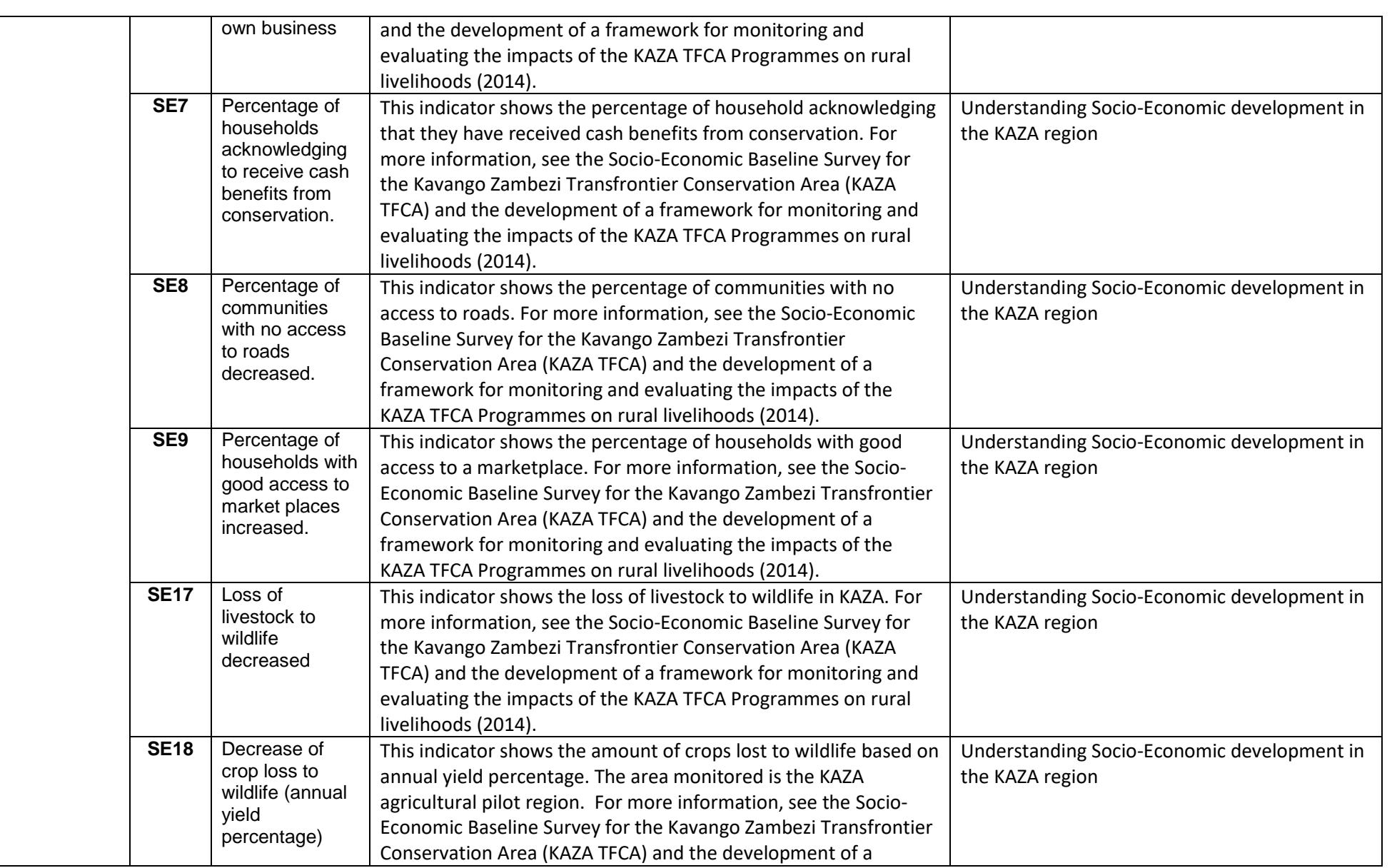

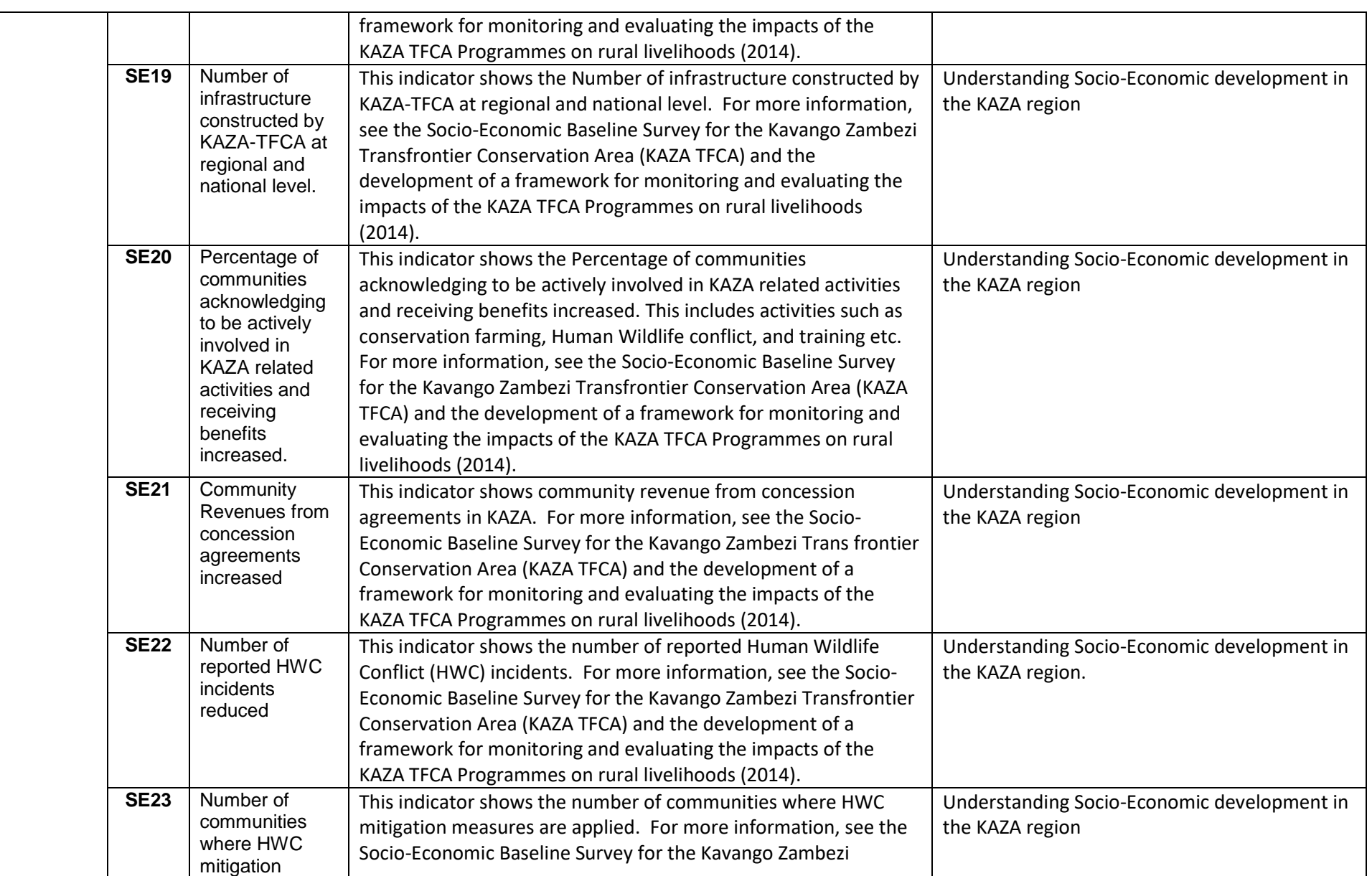

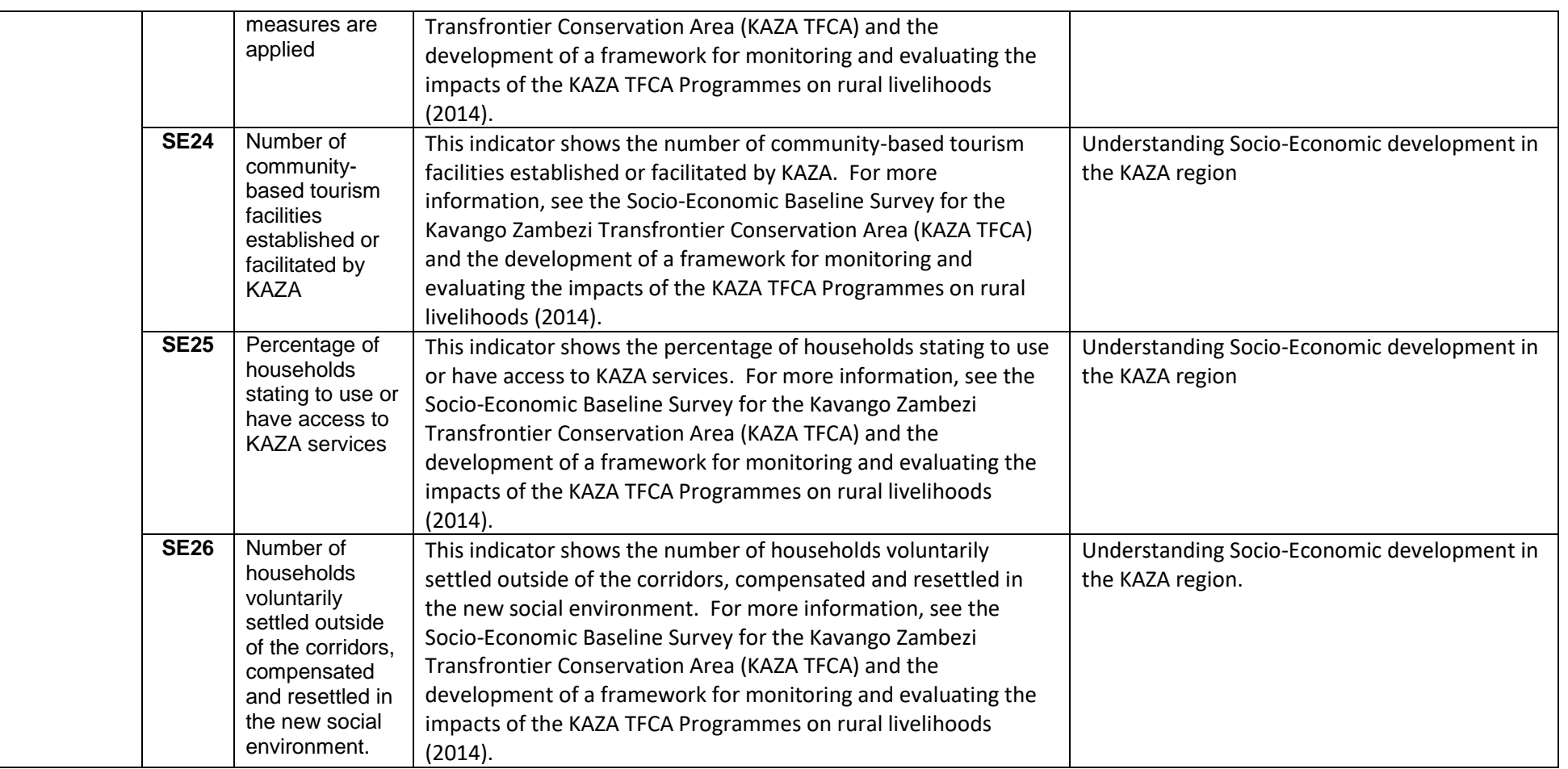